**Registro de Empresas Acreditadas**

# **TRÁMITES: SEGUIMIENTO DE TRÁMITES**

### **ÍNDICE**

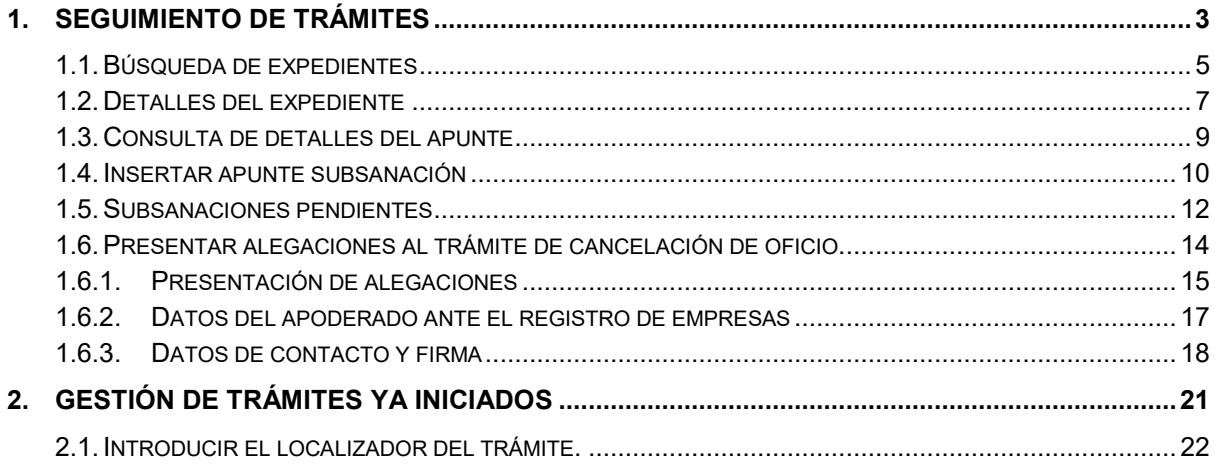

### <span id="page-2-0"></span>**1. SEGUIMIENTO DE TRÁMITES**

Los usuarios representantes de empresa pueden hacer un seguimiento de los expedientes derivados de sus solicitudes.

El **expediente** de una empresa se crea al realizar su primera solicitud de inscripción. Este expediente recogerá toda la "vida" futura de la empresa en el correspondiente registro autonómico. Aunque a una empresa se le deniegue, desista o cancele una solicitud, podrá solicitar una nueva, que quedará asociada al mismo expediente.

Una **empresa** (identificada por su CIF/NIF/NIE/IED o PASS) solo puede tener un único expediente registrado por comunidad autónoma.

Cada solicitud que se realice sobre el expediente generará un **trámite**, que puede ser de distintos tipos y pasar por distintos estados. La **gestión** de expedientes se basará principalmente en estos dos criterios:

#### - **Tipo de trámite**

- o Inscripción
- o Renovación
- o Cancelación
- o Modificación de datos
- o Cancelación de oficio (trámite especial que inicia la Autoridad Laboral)

#### - **Estado del trámite**

- o Pendiente
- o Con incidencias
- o Aprobado
- o Denegado
- o Desistido
- o Archivado
- o Esperando alegaciones
- o Anulado

Los estados subrayados requieren la intervención del representante de empresa sobre el trámite.

La creación de un trámite en un expediente o cualquier cambio en su estado se reflejará en el expediente mediante el correspondiente **apunte**, que será firmado electrónicamente:

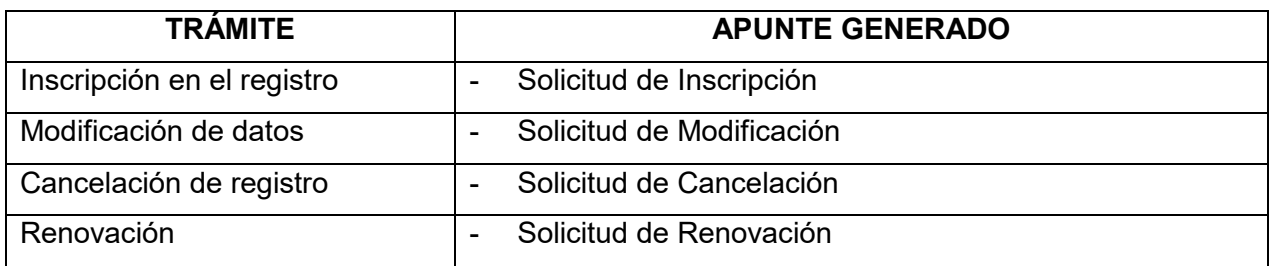

Cada acción sobre el trámite genera apuntes en el mismo. En la siguiente tabla, se detalla qué apuntes se generan en cada operación sobre el trámite:

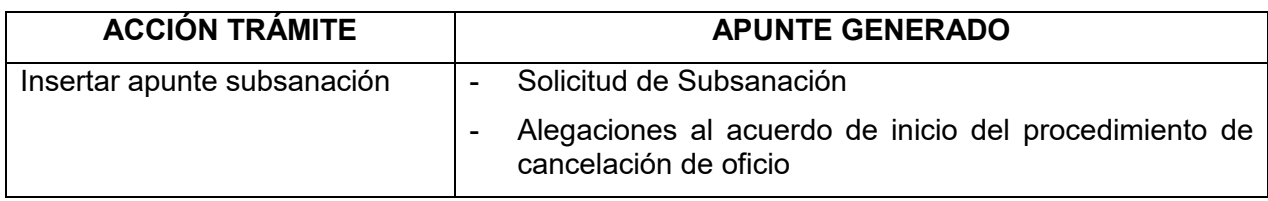

### <span id="page-4-0"></span>**1.1. Búsqueda de expedientes**

Esta función es accesible desde la opción "**Seguimiento de trámites**" del apartado "Trámites" del menú principal:

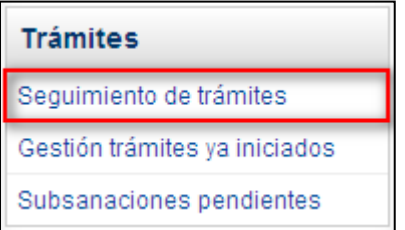

A continuación, se describe la operativa para el seguimiento de los trámites de un expediente por parte de los usuarios representantes de empresa. Esta operativa es válida para trámites de inscripción, de variación de datos, de cancelación y de renovación, con alguna ligera diferencia entre ellos que se reflejará en el documento.

Al pulsar sobre esta opción, se accede al formulario de búsqueda de expedientes:

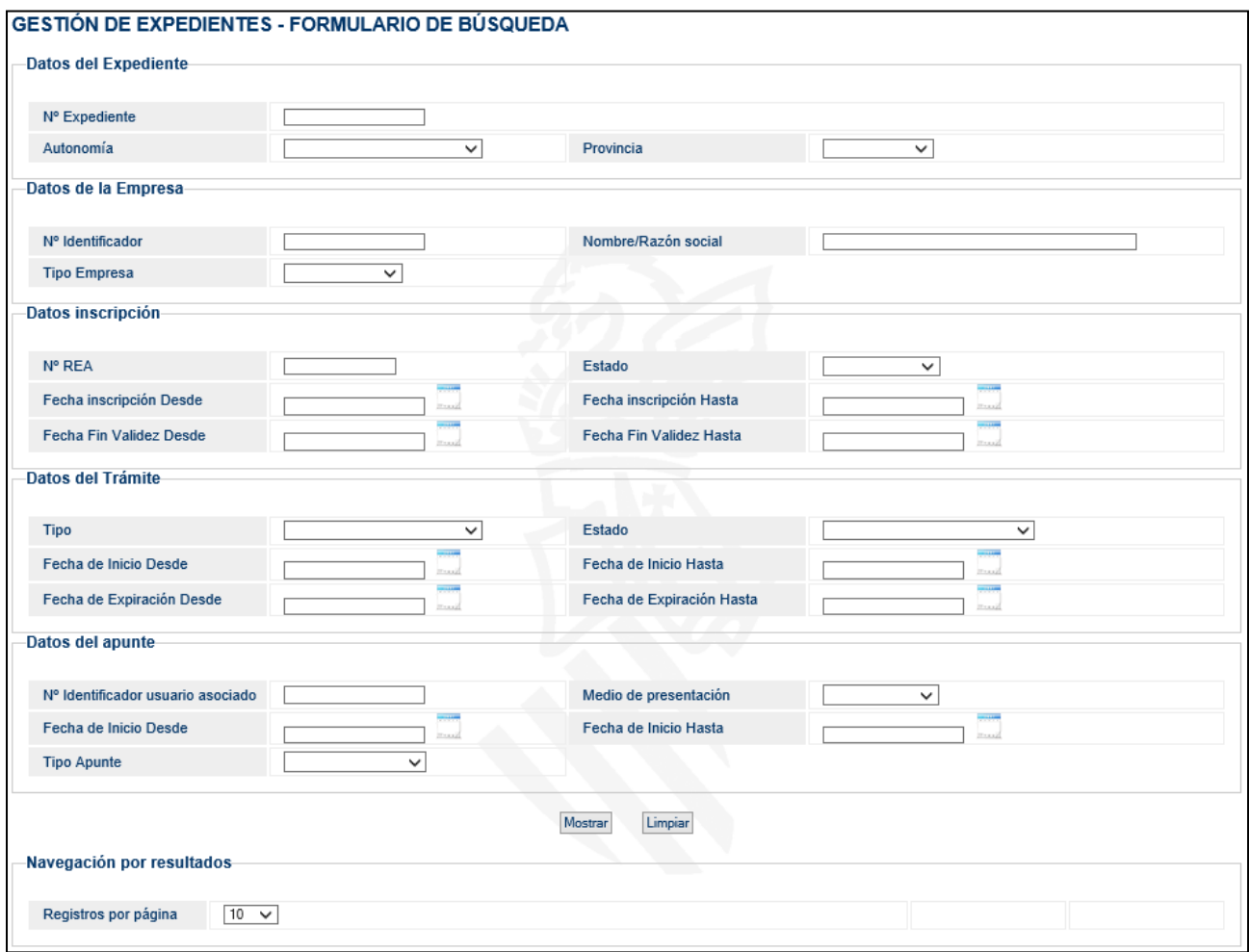

Este formulario permite filtrar la búsqueda de los expedientes mediante distintos criterios, seleccionando uno o varios (siempre que no sean incompatibles) si se desea, así como configurar el número de registros mostrados por cada página.

Los distintos criterios para la selección de los trámites se agrupan en:

### - Datos del Expediente.

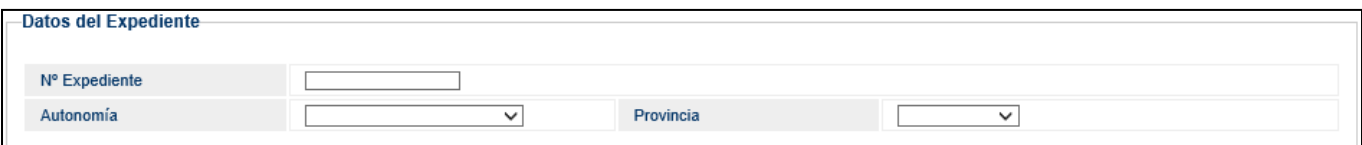

#### - Datos de la Empresa.

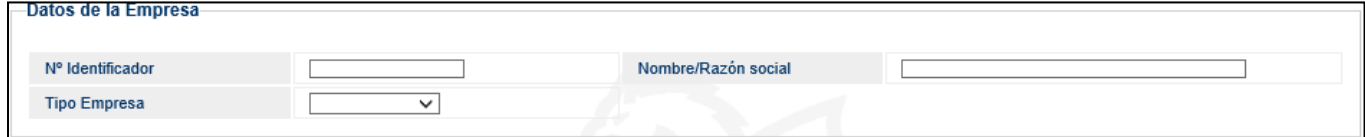

#### - Datos inscripción.

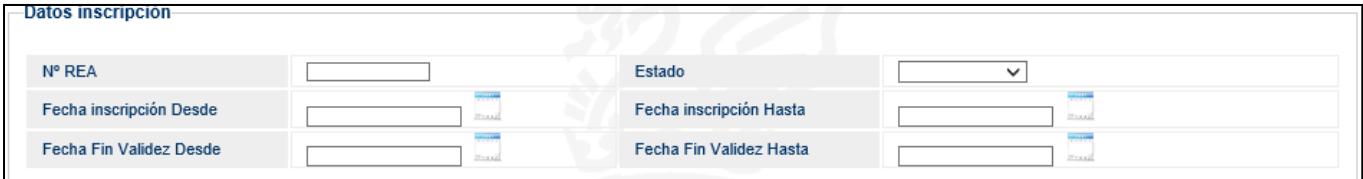

#### - Datos del Trámite.

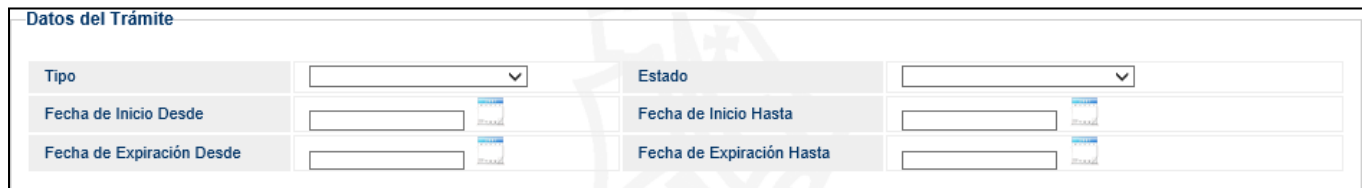

#### - Datos del apunte

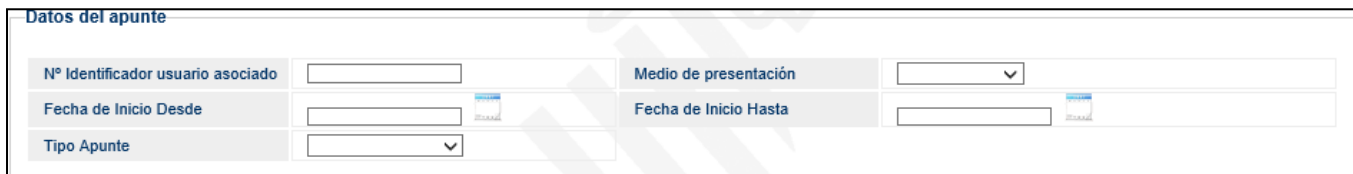

### - Resultados de la búsqueda

<span id="page-5-0"></span>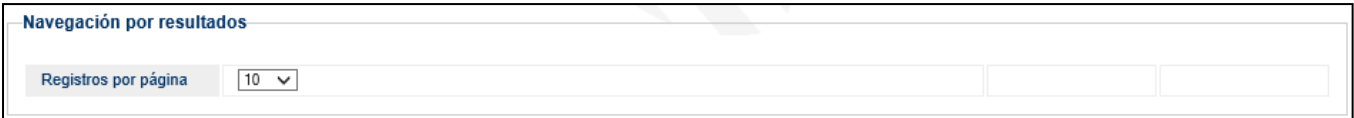

### <span id="page-6-0"></span>**1.2. Detalles del expediente**

Una vez cumplimentado el formulario de búsqueda, se pulsará el botón **Mostrar** para visualizar una lista paginada con todos los expedientes que cumplen los requisitos indicados.

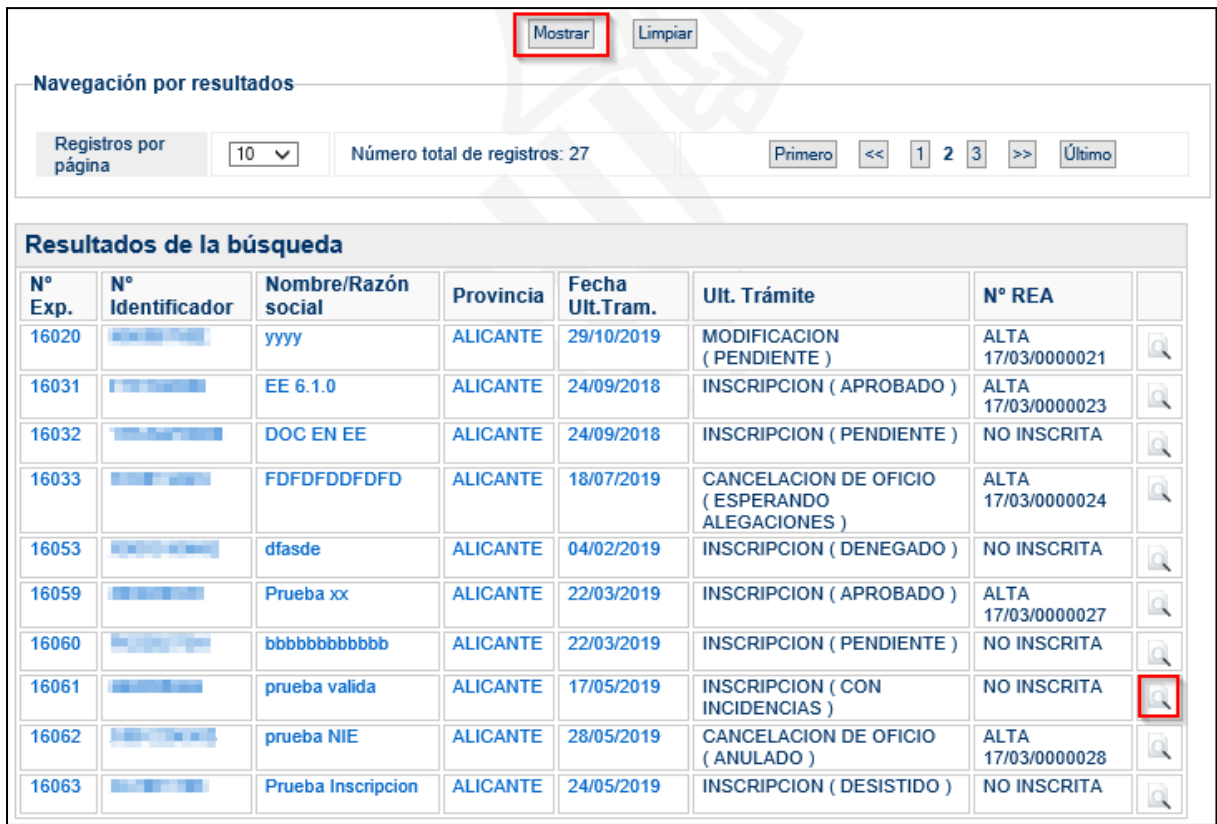

En el listado de expedientes, se pulsa sobre el icono que se encuentra a la derecha de cada expediente, para acceder a su detalle. El formulario mostrado, contiene toda la información del expediente, el estado de la inscripción y todos los trámites que tiene asociados, así como los apuntes y las operaciones que se pueden realizar sobre ellos.

En las pantallas siguientes se muestra un expediente con un único trámite, el de inscripción, y tres apuntes: el de la solicitud, el del requerimiento de subsanación y el de la notificación del requerimiento de subsanación.

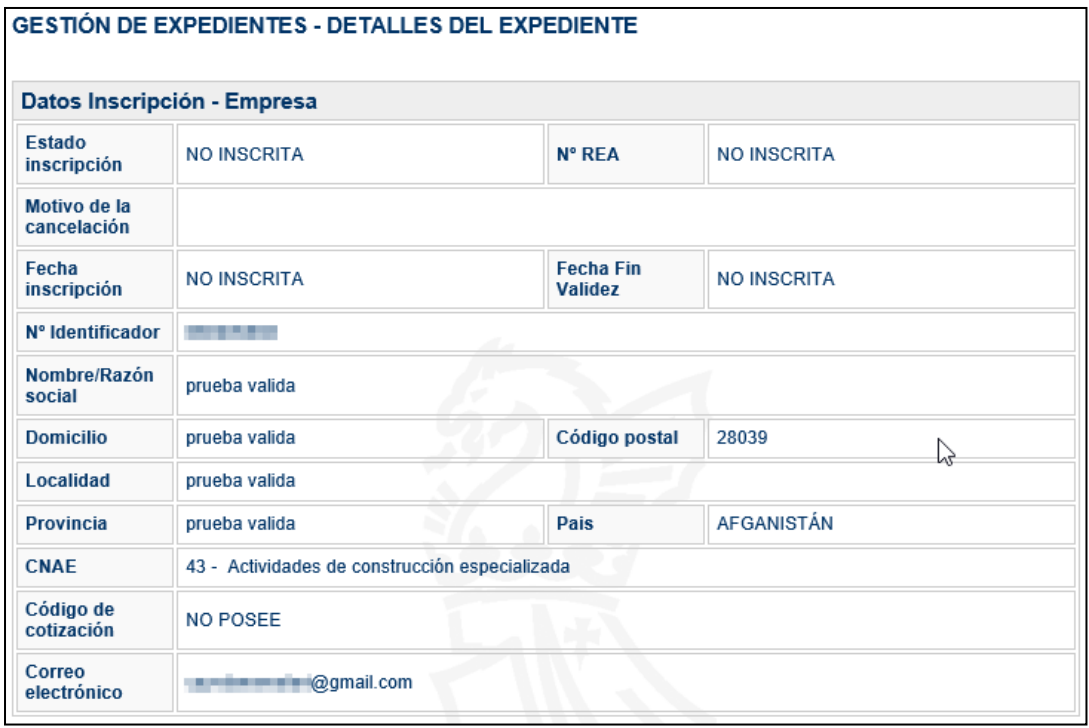

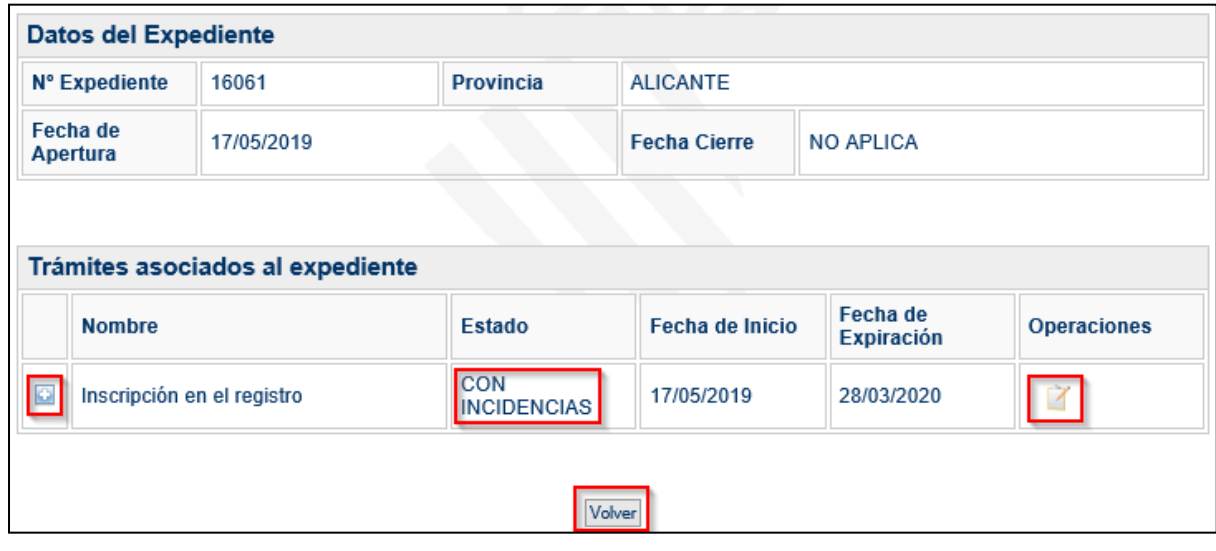

Pulsando en el icono , asociado a cada trámite, se despliegan o repliegan los apuntes del mismo.

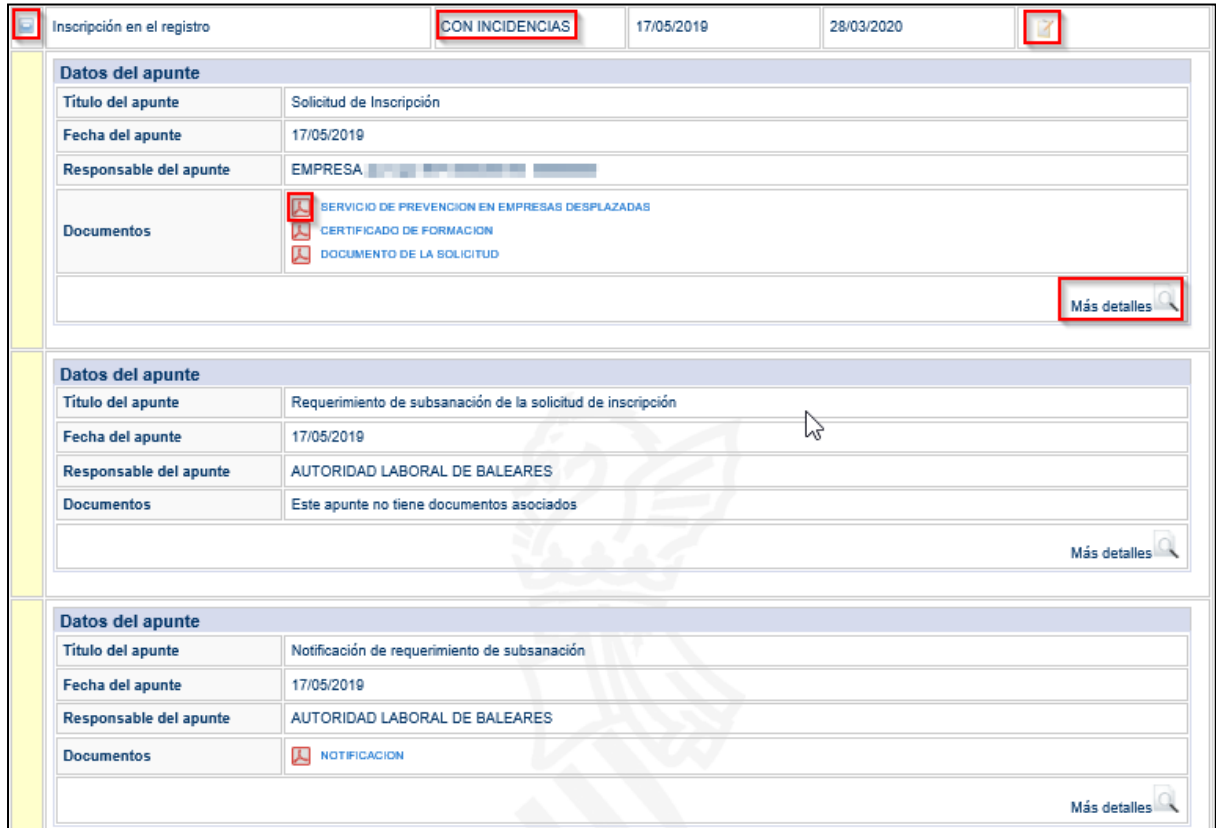

Los iconos resaltados permiten:

 $\triangleright$  0 / 0

- Mostrar/Ocultar los apuntes del trámite.

- ᄉ  $\blacktriangleright$ 
	- Visualizar los documentos adjuntos en el apunte.
- Más detalles ➢

- Acceder al detalle del apunte, [más información en el punto 1.3](#page-7-0) de este documento.

<span id="page-7-0"></span>Para volver al listado anterior con los expedientes consultados, pulsar en el botón **Volver**.

### <span id="page-8-0"></span>**1.3. Consulta de detalles del apunte**

Pulsando en el icono **asociado a cada apunte con el texto "Más detalles**" se muestran todos los datos del apunte correspondiente. De esta forma, se pueden ir consultando todos los datos de los expedientes que corresponden al usuario y ver el estado en que se encuentran.

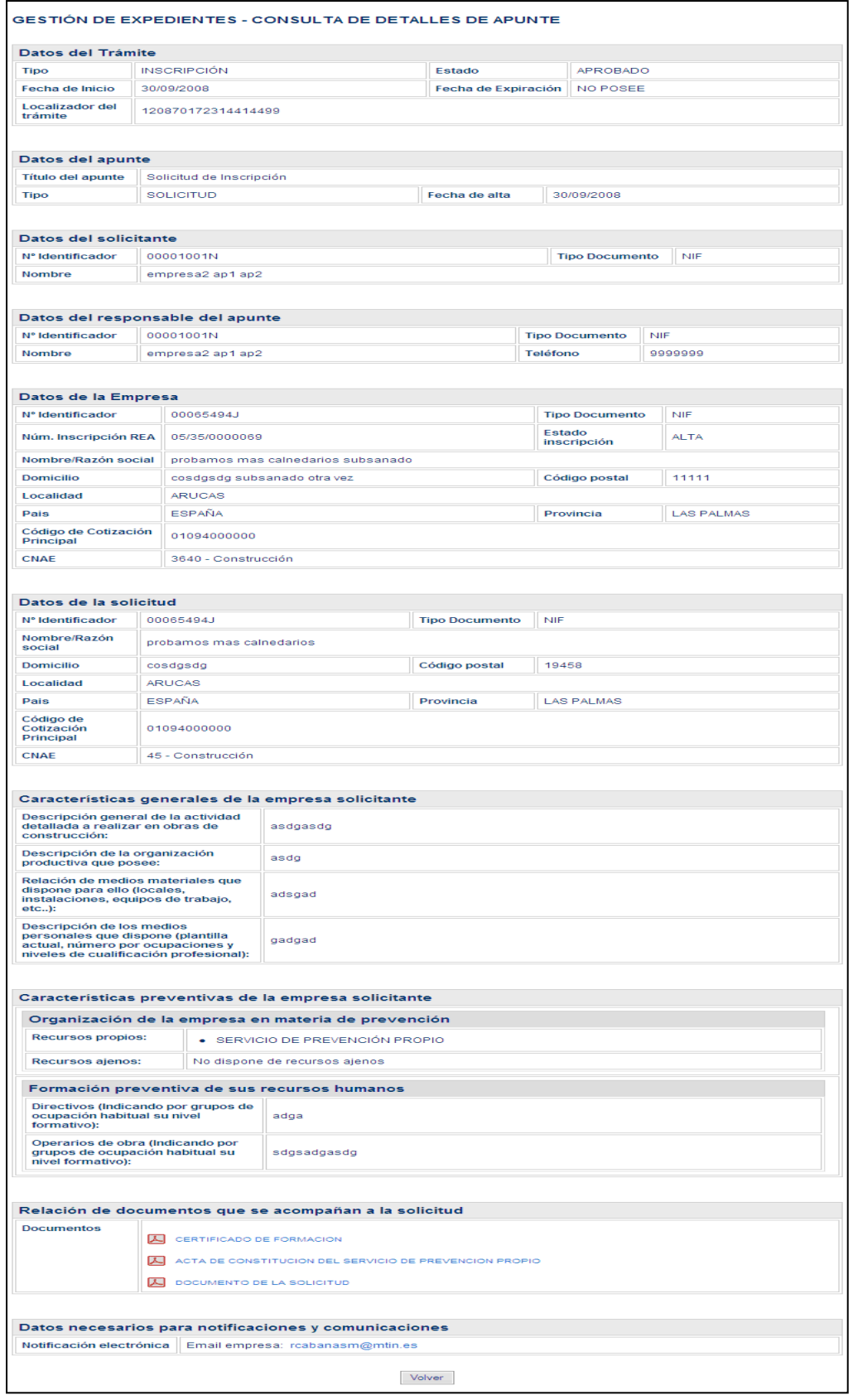

### <span id="page-9-0"></span>**1.4. Insertar apunte subsanación**

Todas las solicitudes que realizan los representantes de empresa a las Autoridades Laborales de las comunidades autónomas pueden ser objeto de un requerimiento de subsanación de defectos.

Cuando una Autoridad Laboral requiere que se subsane algún defecto o carencia de una solicitud, emite una notificación comunicando el requerimiento de subsanación con los motivos de esta. El sistema REA notifica estas subsanaciones por el método indicado en la solicitud (correo electrónico o postal), debiendo ser resueltas dentro del plazo previsto desde la aplicación REA.

A continuación, un ejemplo de aviso de notificación por correo electrónico:

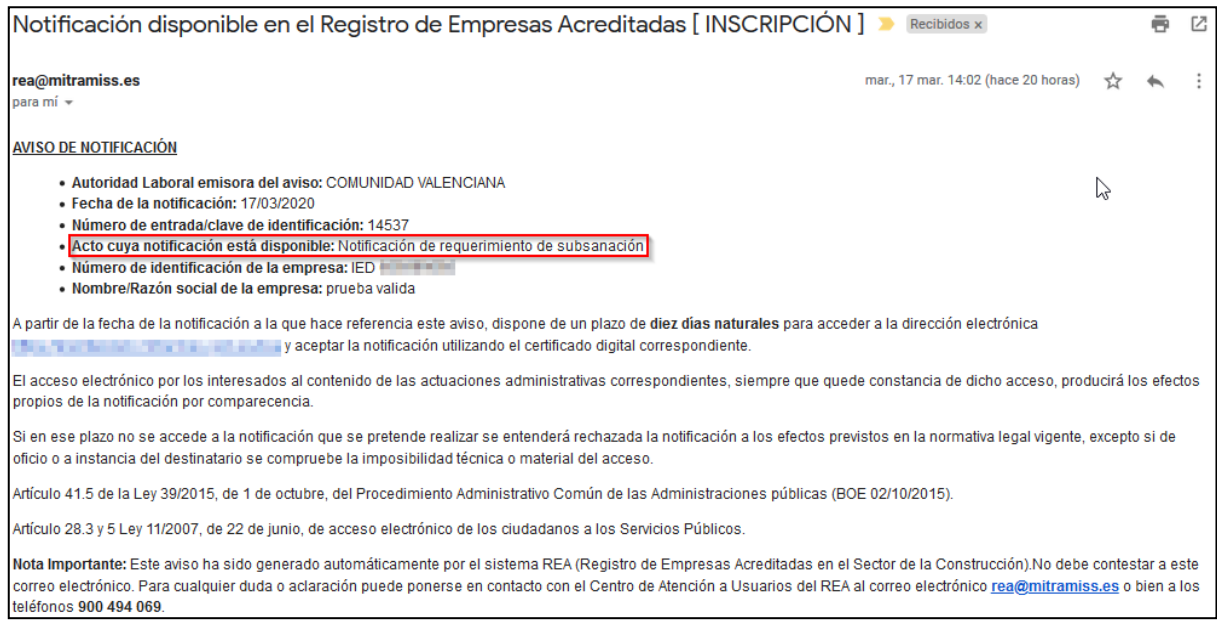

Uno de los caminos que proporciona la aplicación REA al representante de empresa para realizar la subsanación de un trámite es desde la opción "Seguimiento de trámites" en el apartado "Trámites" del menú principal.

Desde la opción "Seguimiento de trámites" se accede al expediente afectado realizando los pasos mencionados en el [apartado 1.1](#page-4-0) y en el [apartado 1.2.](#page-5-0)

En el detalle del expediente podemos ver en las operaciones el icono de "Insertar apunte de

subsanación"

Este icono se habilita después de que la Autoridad Laboral haya realizado una operación de "Trámite con incidencias" sobre el trámite o realizado un "Acuerdo de inicio del trámite de cancelación de oficio".

En el caso de ser un **trámite con incidencias**:

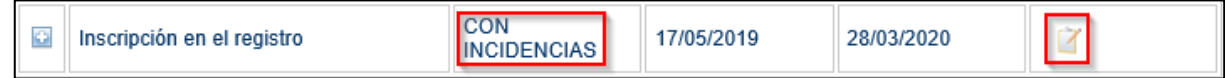

Esta operación permite al representante de empresa subsanar las incidencias de la solicitud en nombre de la empresa.

La operativa de los formularios es similar a la solicitud de inscripción, pero con los campos ya cumplimentados. Para más información, revisar el documento "Solicitud de inscripción de una empresa en el Registro", que se puede encontrar en el apartado "Solicitudes" dentro de "Recursos de Ayuda".

En el caso de ser un **trámite de inicio de cancelación de oficio**:

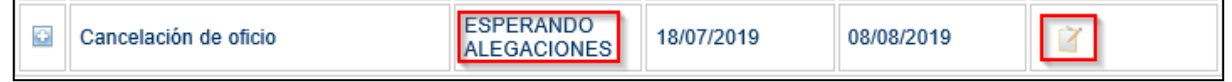

Esta operación permite al representante de empresa presentar las alegaciones oportunas al acuerdo de inicio del trámite de cancelación de oficio realizado por la Autoridad Laboral.

La operativa de los formularios que se muestran al pulsar se explica en el [apartado 1.6.](#page-12-0)

### <span id="page-11-0"></span>**1.5. Subsanaciones pendientes**

El otro camino que proporciona la aplicación REA al representante de empresa para realizar la subsanación de un trámite es desde la opción "**Subsanaciones pendientes**", en el apartado "Trámites" del menú principal.

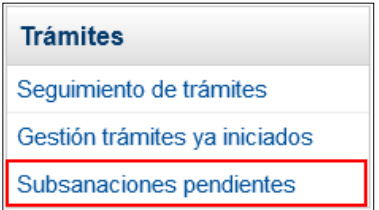

Desde esta opción, se puede acceder al listado de subsanaciones pendientes del apartado "Trámites" del menú principal (se trata de un acceso directo a los trámites pendientes de subsanación por parte de la empresa).

Al seleccionar esta opción, aparecerá un formulario con el listado de subsanaciones pendientes ordenadas por antigüedad.

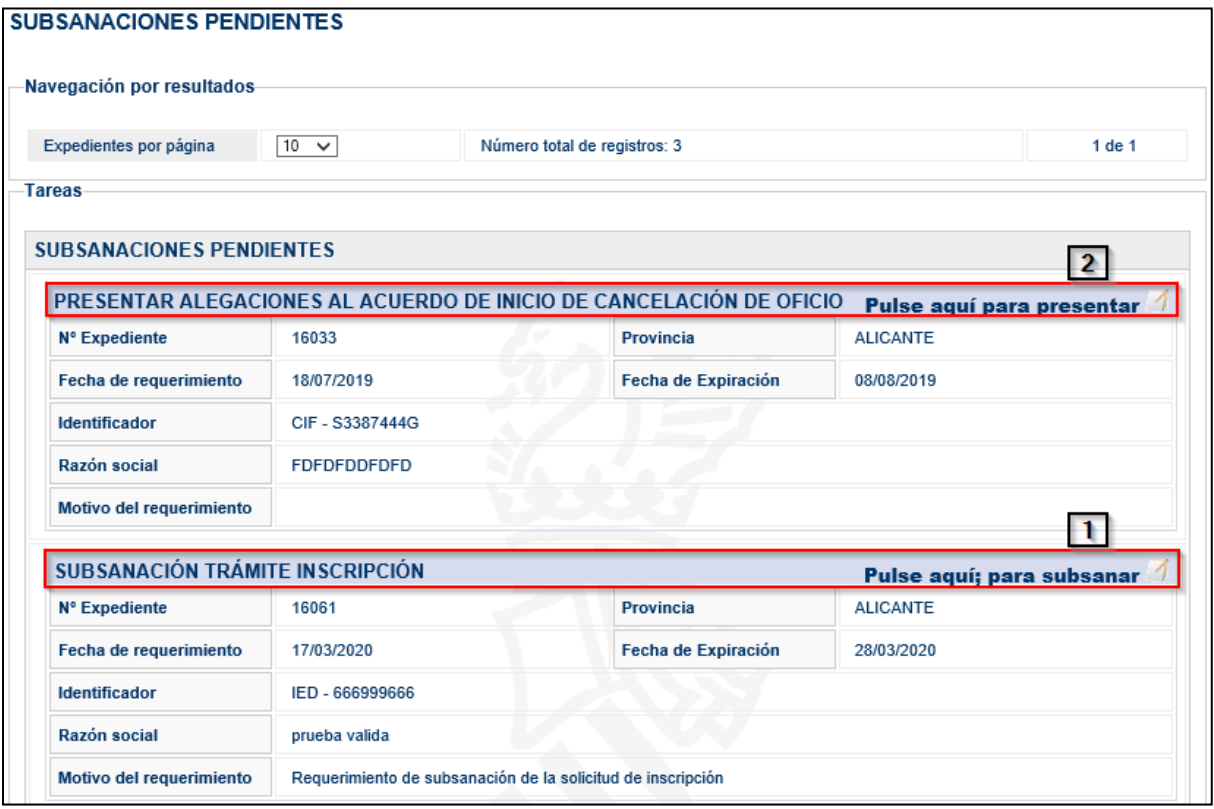

Cada subsanación pendiente aparece en un recuadro con los siguientes datos identificativos:

- **N.º Expediente:** identificador del expediente en el que se encuentra el trámite.
- **Provincia:** provincia en la que se ha realizado el trámite.
- **Fecha de requerimiento:** fecha en la que se ha realizado el requerimiento.
- **Fecha de Expiración:** fecha en la que termina el plazo para realizar la subsanación.
- **Identificador** de la empresa asociada al expediente.
- **Razón social** de la empresa asociada al expediente.
- **Motivo del requerimiento.**

Asociado a cada trámite de subsanación, en la esquina superior derecha se muestra un enlace para realizar la solicitud de subsanación oportuna. En el ejemplo mostrado en la imagen anterior, pueden aparecer dos casos:

### Caso **1** : Subsanación de un trámite

Esta operación permite al representante de empresa subsanar las incidencias de la solicitud en nombre de la empresa.

La operativa de los formularios que se muestran al pulsar **Pulse aquí; para subsanar** es similar a la solicitud de inscripción, pero con los campos ya cumplimentados. Para más información, revisar el documento "Solicitud de inscripción de una empresa en el Registro", que se puede encontrar en el apartado "Solicitudes" dentro de "Recursos de Ayuda".

En la subsanación de defectos se pueden modificar todos los datos del formulario excepto los siguientes:

- **Provincia:** provincia del registro de la empresa en la que se está resolviendo la solicitud.
- **Identificador de la empresa:** identificador de la empresa por la que se está realizando la solicitud. Cuando el defecto se encuentre en el identificador de la empresa, se debe desistir de esa solicitud y emitir una nueva con el identificador de la empresa correcto.

Una vez firmado el formulario corregido con el método preferido por el usuario y con cualquier certificado válido para el sistema que pertenezca a la persona que está efectuando la operación, el sistema realiza automáticamente las siguientes operaciones:

- Modifica el estado del trámite que pasa de "CON INCIDENCIAS" a "PENDIENTE".
- Genera en el trámite el apunte correspondiente a la subsanación.

A partir de este momento, la solicitud quedará a disposición de la Autoridad Laboral competente para su validación, que puede realizar las siguientes operaciones:

- **Aprobar el trámite**: la empresa recibirá un AVISO de la aplicación REA indicándole la aprobación del trámite. Este aviso se enviará al correo electrónico indicado en los datos de la empresa.
- **Requerimiento de subsanación (trámite con incidencias)**: la Autoridad Laboral puede solicitar la subsanación de defectos en la solicitud. En este caso, el apoderado o empresario recibirá una notificación por el procedimiento elegido en el apartado de datos de las notificaciones.
- **Denegar el trámite**: la Autoridad Laboral puede considerar la solicitud como improcedente y proceder a denegarla. En este caso, el apoderado o empresario recibirá una notificación por el procedimiento elegido en el apartado de datos de las notificaciones.

## Caso 2 : Presentación de alegaciones

Esta operación permite al representante de empresa presentar las alegaciones oportunas al acuerdo de inicio del trámite de cancelación de oficio realizado por la Autoridad Laboral.

<span id="page-12-0"></span>La operativa de los formularios que se muestran al pulsar **Pulse aquí para presentar** se explica en el [apartado 1.6.](#page-13-0)

### <span id="page-13-0"></span>**1.6. Presentar alegaciones al trámite de cancelación de oficio**

La empresa o su representante pueden presentar alegaciones al trámite iniciado contra ella a través de la aplicación.

Para realizar esta acción, se utiliza la opción "**Subsanaciones pendientes**" del apartado "Trámites" del menú principal.

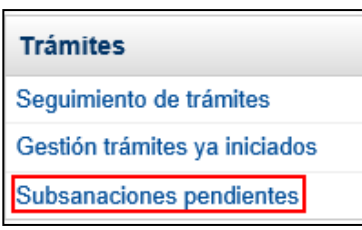

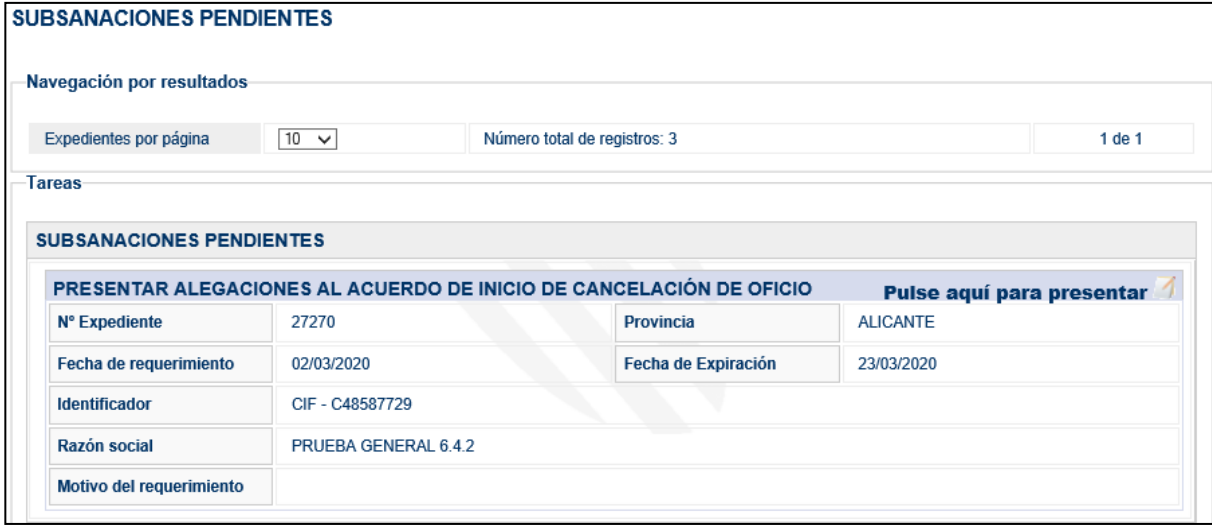

Si por cualquier motivo la empresa ya no tiene el mismo representante o quiere que le represente otra persona, puede usar el **localizador** (que encontrara en el anexo de la notificación) para que otro usuario de REA pueda tomar el control del trámite.

La cumplimentación obligatoria de campos de texto se indica en los formularios con un asterisco.

#### <span id="page-14-0"></span>**1.6.1. Presentación de alegaciones**

Al pulsar sobre el icono para presentar alegaciones **se illumi** se muestra el formulario donde la empresa tiene que cumplimentar los datos de la alegación:

- **¿Cómo actúa usted?:** se indicará si actúa el propio empresario o un representante legal autorizado por la empresa.

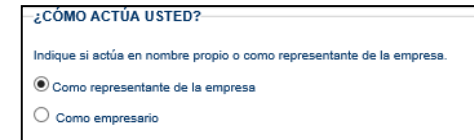

- **A quien dirige las alegaciones:** por defecto aparece el órgano competente de su comunidad autónoma, pero puede sustituirlo por el que crea conveniente.

-<br>ALEGACIONES AL ACUERDO DE INICIO DEL PROCEDIMIENTO DE CANCELACIÓN DE OFICIO DE LA INSCRIPCIÓN EN EL REGISTRO DE EMPRESAS ACREDITADAS.

JEFA XXXXXXXXXXXXXXXXXXXX  $\overline{\mathbf{x}}$ D./Dña. [nombre y apellidos del solicitante] con [documento de identificación del solicitante], en su condición de [representante/empresario] de la empresa PRUEBA GENERAL 6.4.2, con domicilio a efectos de notificaciones en PRUEBA GENERAL 6.4.2, ante ese Órgano administrativo comparece y como mejor proceda en Derecho

- **Fecha de Notificación** del trámite de cancelación de oficio: fecha en la que la empresa dice haber recibido la Notificación.

**DICE** .<br>I se ha notificado a esta empresa el Acuerdo de número 28428 de fecha 02 de marzo de 2020, por la que se propone la Que con fecha cancelación de oficio de la inscripción número 17/03/0000033 en el Registro de Empresas Acreditadas, por hallarse presuntamente en alguno de los supuestos del artículo 7.1 del Real Decreto 1109/2007, de 24 de agosto (BOE de 25). Considerando tal propuesta de cancelación no ajustada a Derecho y lesiva para esta parte, mediante el presente escrito se presenta en tiempo y forma, ESCRITO DE ALEGACIONES, al amparo de lo establecido en el artículo 8.2, párrafo 2º del Real Decreto 1109/2007, de 24 de agosto (BOE de 25), con base en las siguientes

- **Alegaciones:** campo libre para introducir las alegaciones que se crean convenientes. Este campo es obligatorio.

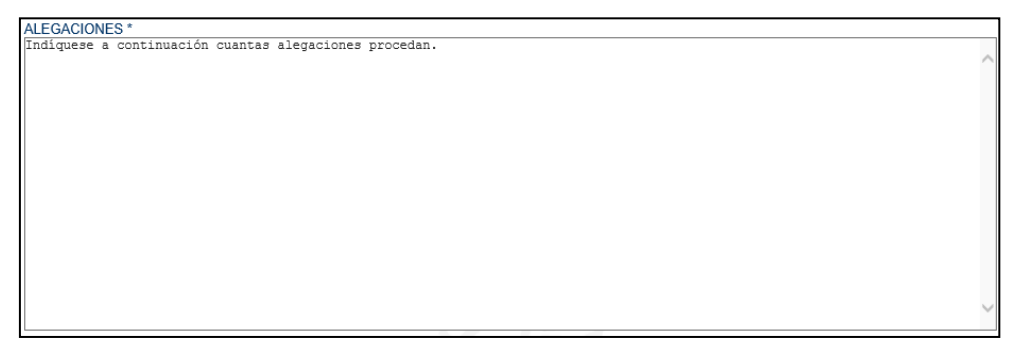

- **Fundamentos de derecho:** campo libre para introducir los fundamentos legales en los que basa sus alegaciones. Este campo es obligatorio.

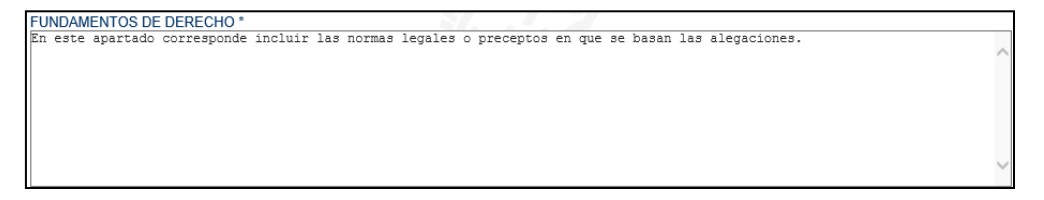

- **Pruebas documentales:** si se van a incluir documentos como prueba, se indicará su nombre y la descripción que se considere conveniente. Posteriormente, se le dará la posibilidad de anexar los documentos a los que haga referencia en este punto.
- **Otras Pruebas:** si se considera conveniente añadir otro tipo de pruebas.

- **Práctica de pruebas:** en el caso de que se solicite realizar más pruebas.

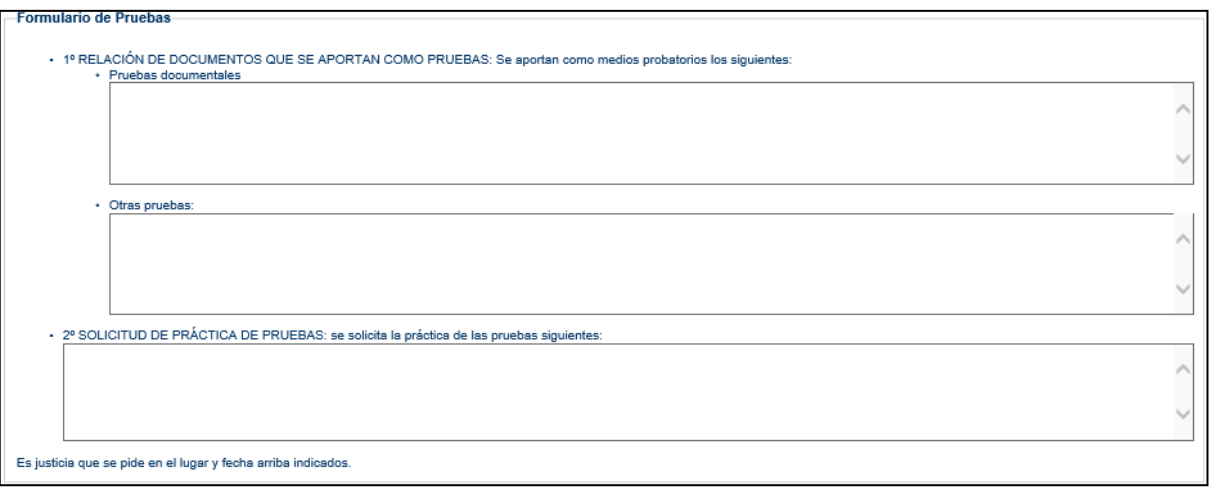

Al pulsar el botón **Continuar** aparecerá un formulario para introducir los datos del representante de empresa o, si actúa como empresario, el formulario final de firma.

#### <span id="page-16-0"></span>**1.6.2. Datos del apoderado ante el registro de empresas**

En el caso de actuar como representante de empresa, se mostrará un formulario en el que se deben informar los datos del apoderamiento para su revisión por la Autoridad Laboral.

Este formulario se compone de las siguientes secciones:

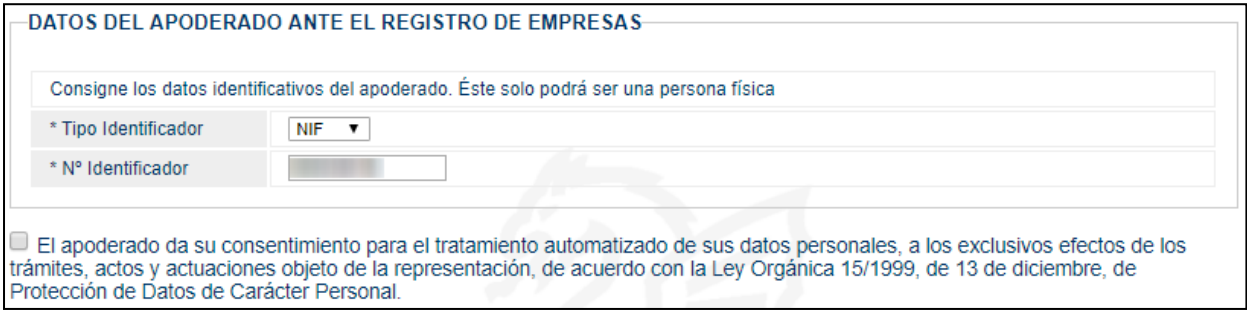

El documento identificativo del apoderado debe coincidir con el del usuario que realiza la solicitud.

Además del identificador del apoderado, se deben indicar los datos propios del apoderamiento que aparecen en el poder notarial correspondiente. Estos son el ámbito, el periodo de vigencia y el tipo de representación. Este formulario es interactivo y los datos solicitados dependerán de las opciones seleccionadas.

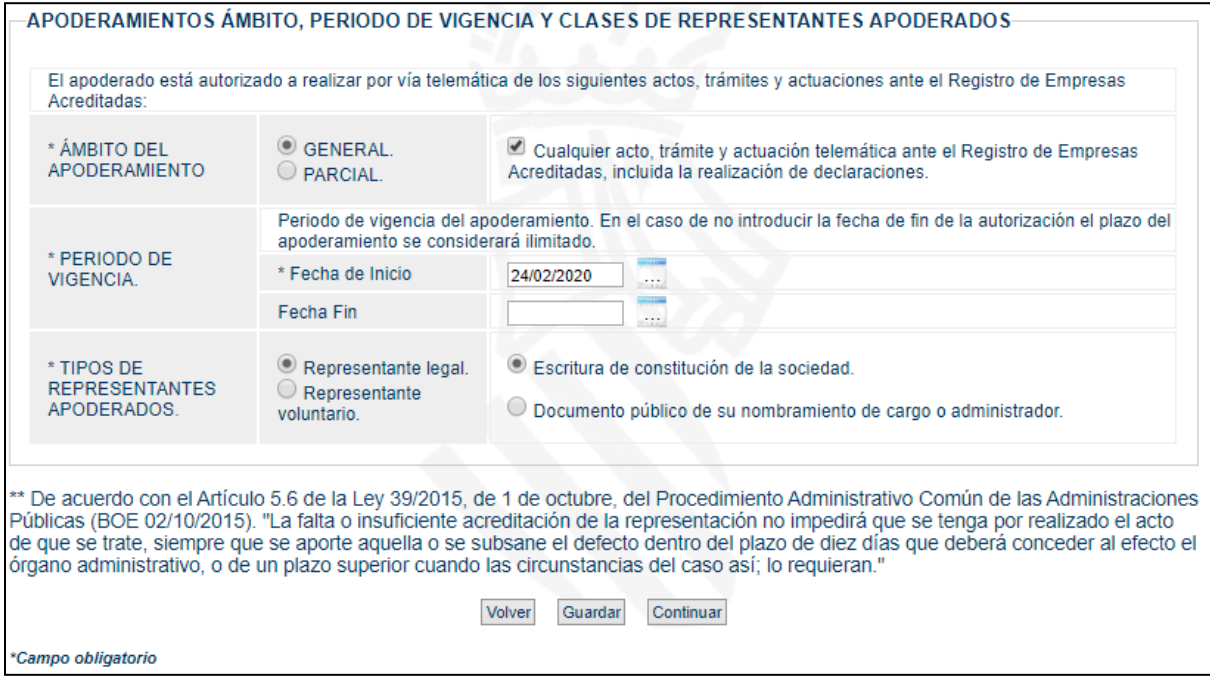

Para ir al formulario anterior, pulsar el botón **Volver**.

Para continuar al siguiente formulario, pulsar en el botón **Continuar**.

### <span id="page-17-0"></span>**1.6.3. Datos de contacto y firma**

Por último, seleccione la forma en la que quiere ser comunicado de los eventos del trámite. Tenga en cuenta que algunas comunidades autónomas obligan a que todas las comunicaciones con el usuario sean de forma electrónica y solo le dejará marcar esa opción.

También, en este formulario, se permite adjuntar un documento en formato PDF con las pruebas antes mencionadas. El tamaño máximo es de 10MB.

Al pulsar el botón **Continuar** para completar el proceso, el sistema validará la información introducida y mostrará en rojo los errores encontrados, teniendo que ser subsanados para poder finalizar el trámite.

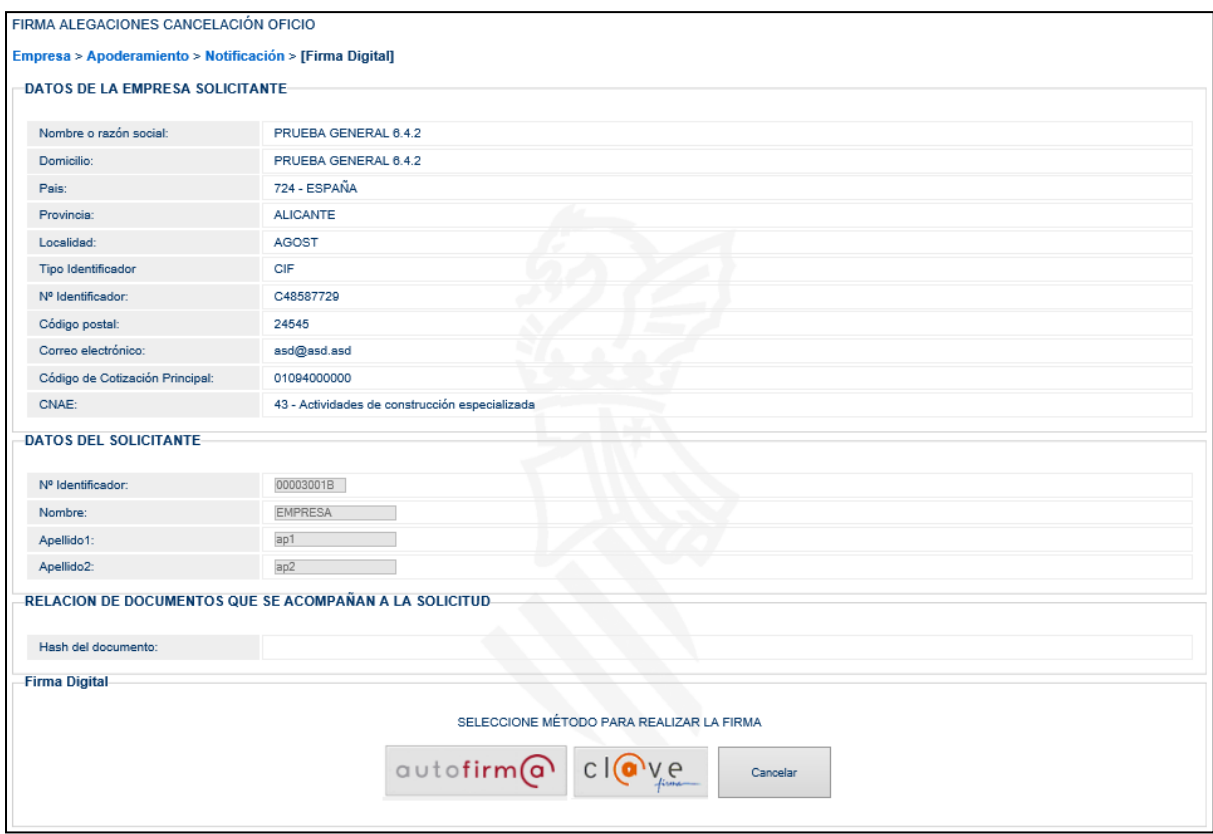

En este último formulario, se mostrará un resumen de los datos introducidos para su revisión por el usuario antes de realizar la solicitud.

Una vez verificada que la información es correcta, se procederá a realizar la firma con el método preferido por el usuario.

La **firma** se puede realizar con cualquier certificado válido para el sistema, siempre y cuando pertenezca a la persona que está efectuando la operación.

Al finalizar la firma, el proceso es confirmado por esta página, donde se muestra la información del **RESGUARDO** y permitiendo su descarga en formato PDF.

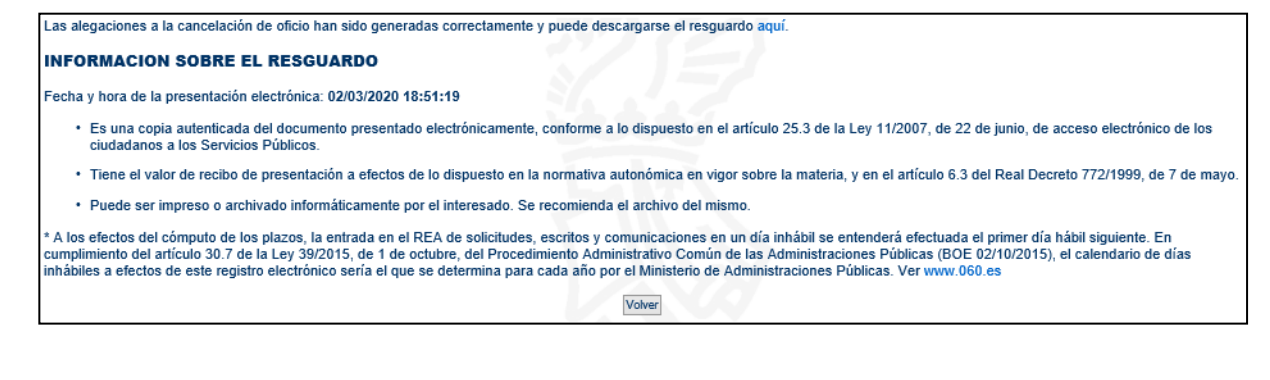

Al pulsar en el enlace podemos descargar/visualizar el resguardo con las alegaciones presentadas:

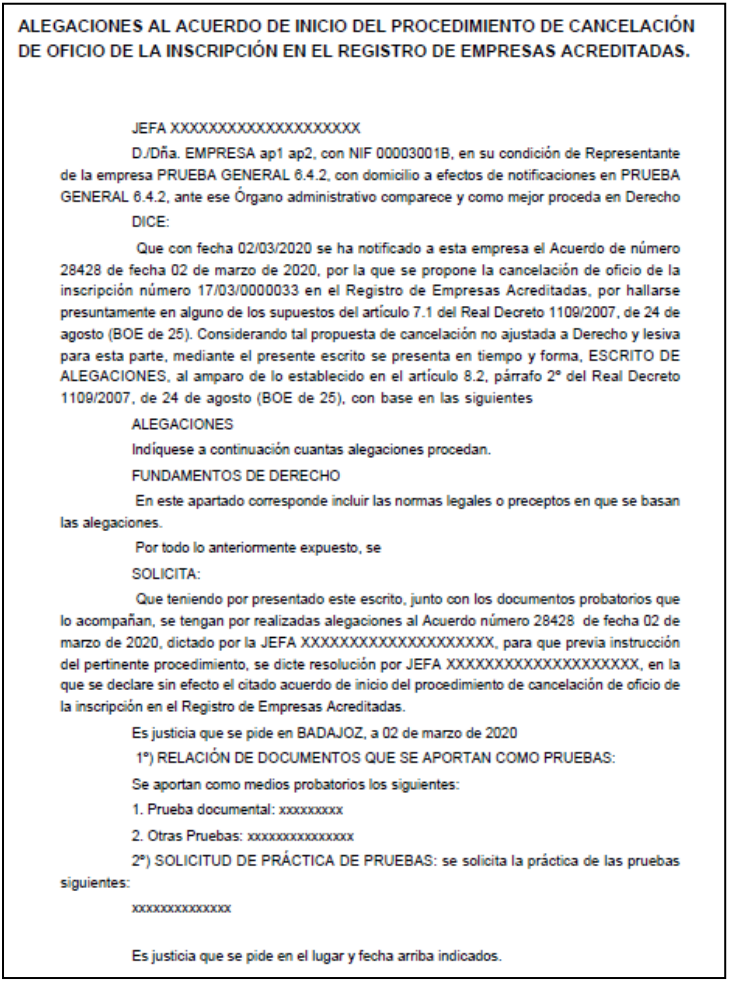

Además, el sistema realizará diferentes acciones en el trámite:

- Se genera en el trámite de "Cancelación de oficio" un apunte de "Alegaciones al acuerdo de inicio del procedimiento de cancelación de oficio".
- Se marca el trámite como PENDIENTE.

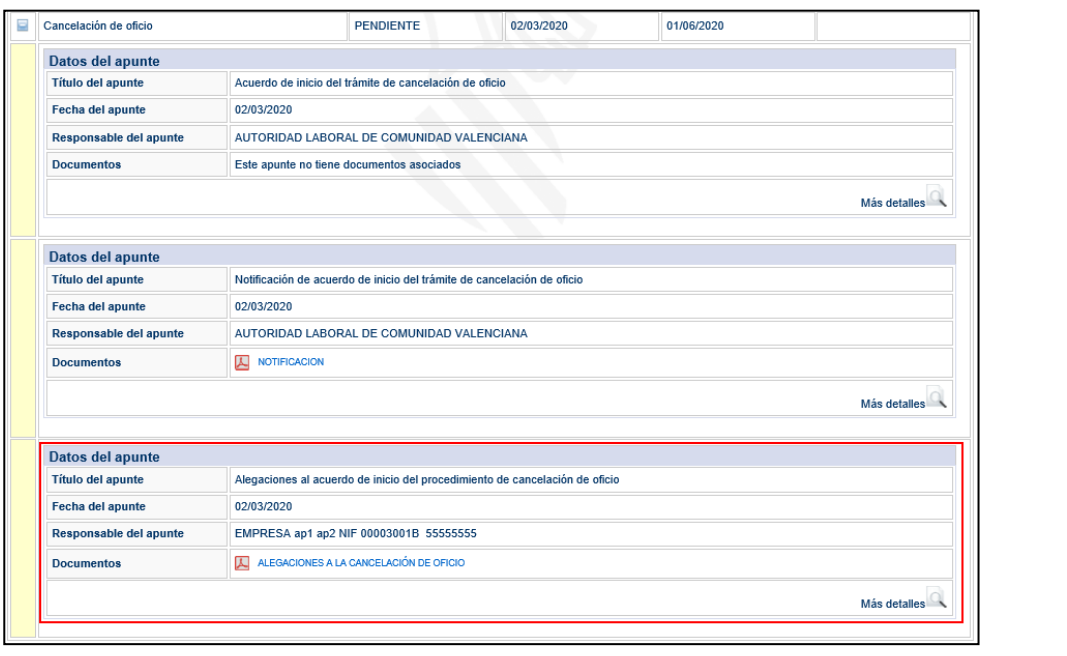

El documento de ALEGACIONES se puede visualizar pinchando en el icono **de la** asociado al apunte.

### <span id="page-20-0"></span>**2. GESTIÓN DE TRÁMITES YA INICIADOS**

Un trámite en REA se genera cuando los usuarios representantes de empresa realizan una **solicitud** de cualquier tipo (inscripción, modificación, cancelación, etc.) a una Autoridad Laboral.

Estos trámites quedan asociados al usuario (persona) que los introdujo en REA y también al usuario que firmó el envío de la solicitud.

Es posible que esa persona o personas, con el tiempo, se desliguen de la empresa para la cual realizaron esas tareas. Para que esos trámites puedan continuar siendo gestionados, el sistema REA permite reasignar esos trámites a otros usuarios ajenos a los iniciales.

La asignación no es una asignación en exclusiva, es decir, los usuarios autorizados anteriores podrán seguir gestionando el trámite.

Para conseguir autorización sobre un trámite, los nuevos usuarios deben estar **registrados** en REA y conocer el **localizador** del trámite que pretenden asumir. Este localizador se puede encontrar en la parte inferior del **resguardo** generado en la solicitud del trámite.

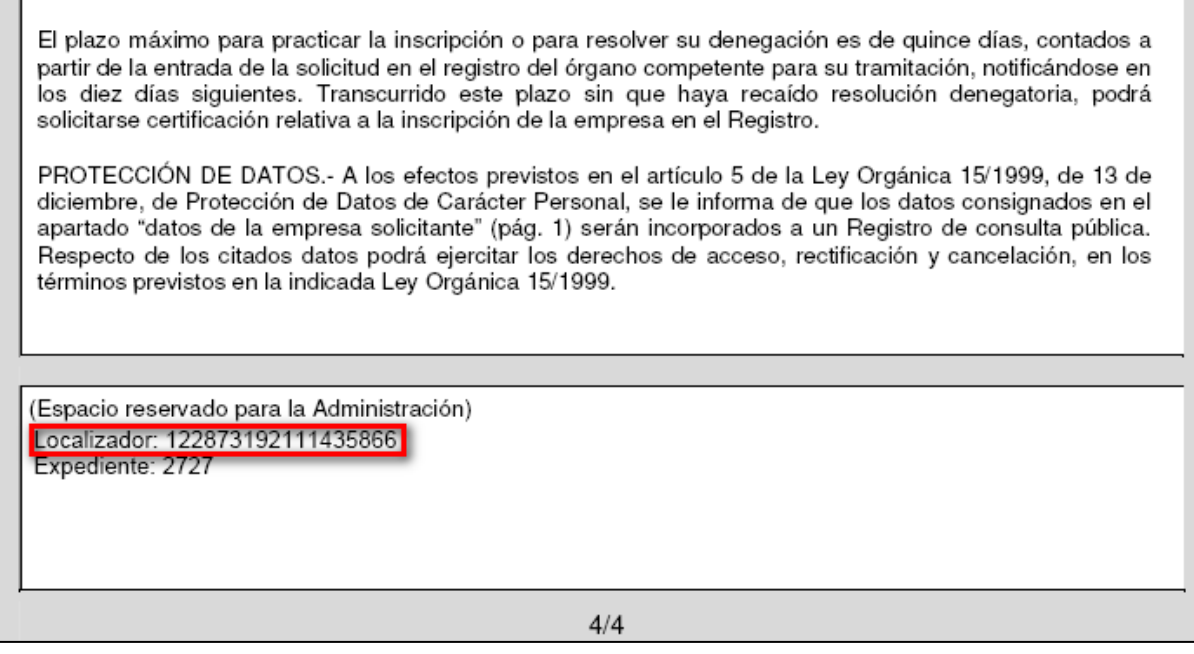

Conociendo este número, cualquier usuario REA representante de empresa puede reasignarse el trámite.

Para acceder a esta funcionalidad, seleccione la opción "Gestión trámites ya iniciados" en el apartado "Trámites":

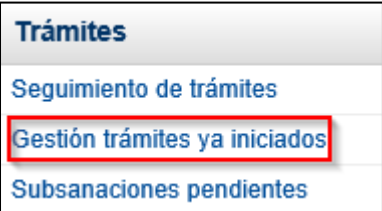

Al seleccionar esta opción aparecerá la página para autorización de trámites iniciados por otro usuario.

### <span id="page-21-0"></span>**2.1. Introducir el localizador del trámite.**

En esta página se debe introducir el localizador del trámite que se quiere asumir y pulsar en el botón **Autorizarme**.

Nos podemos encontrar con las siguientes situaciones:

#### • **El localizador NO existe:**

En este caso se muestra un mensaje indicando que "No existe ningún trámite con este localizador".

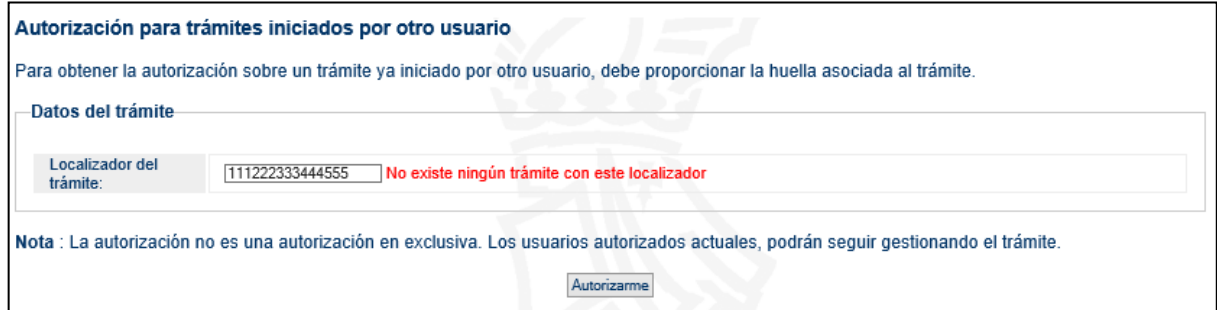

• **El localizador SÍ existe pero el usuario ya está autorizado:**

En este caso se muestra el mensaje correspondiente "Ya tiene autorización sobre ese trámite".

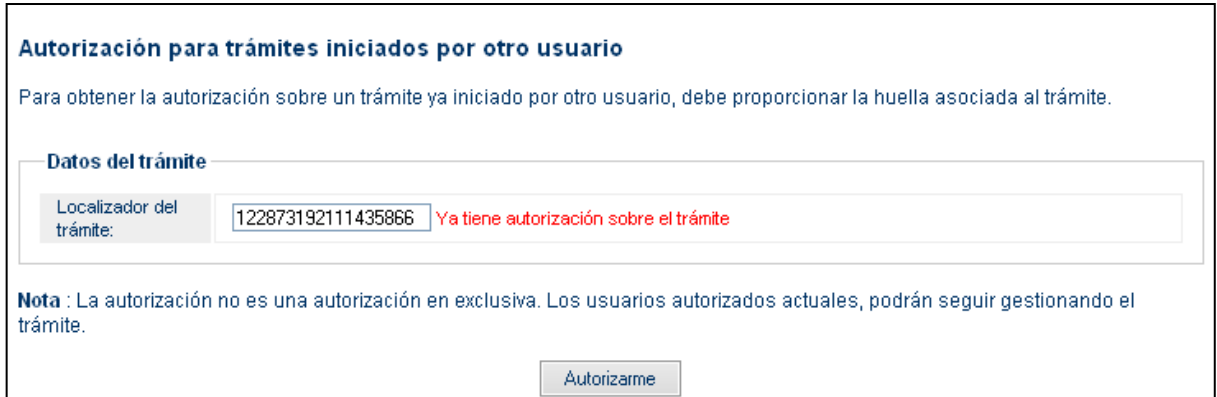

### • **El localizador existe y el usuario puede ser autorizado**

En este caso se confirma la operación en una nueva página que indica que ha sido autorizado al trámite con ese localizador.

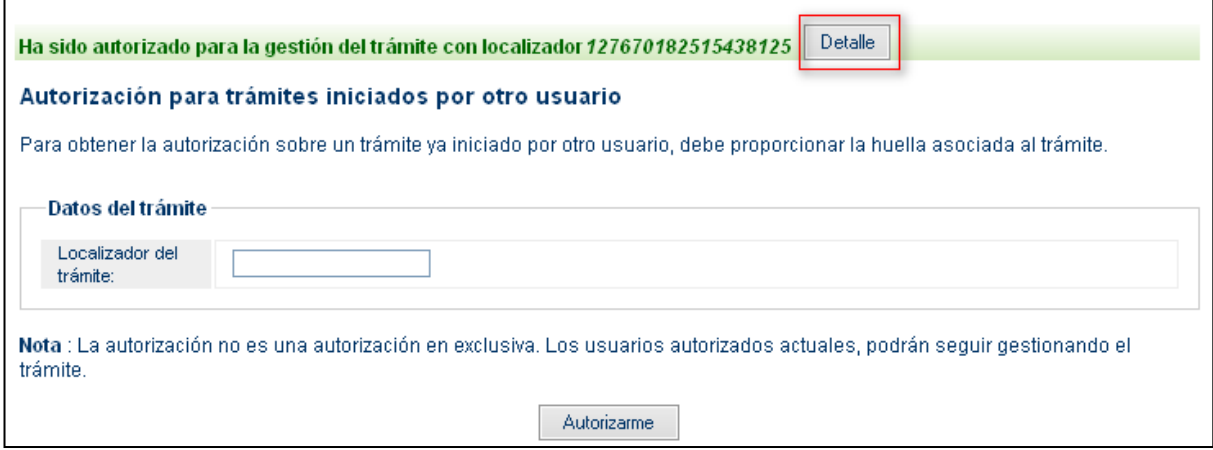

Al pulsar en al botón **Detalle,** se podrá visualizar el trámite, consultarlo y gestionarlo, tal y como se explica en el [punto 1](#page-2-0) de este documento.